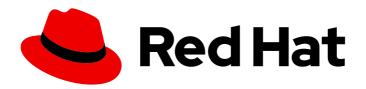

# Cost Management Service 1-latest

## Analyzing your cost data

Use cost management to track the cost of your clouds and containers.

Last Updated: 2024-04-22

## Cost Management Service 1-latest Analyzing your cost data

Use cost management to track the cost of your clouds and containers.

#### **Legal Notice**

Copyright © 2024 Red Hat, Inc.

The text of and illustrations in this document are licensed by Red Hat under a Creative Commons Attribution–Share Alike 3.0 Unported license ("CC-BY-SA"). An explanation of CC-BY-SA is available at

http://creativecommons.org/licenses/by-sa/3.0/

. In accordance with CC-BY-SA, if you distribute this document or an adaptation of it, you must provide the URL for the original version.

Red Hat, as the licensor of this document, waives the right to enforce, and agrees not to assert, Section 4d of CC-BY-SA to the fullest extent permitted by applicable law.

Red Hat, Red Hat Enterprise Linux, the Shadowman logo, the Red Hat logo, JBoss, OpenShift, Fedora, the Infinity logo, and RHCE are trademarks of Red Hat, Inc., registered in the United States and other countries.

Linux ® is the registered trademark of Linus Torvalds in the United States and other countries.

Java <sup>®</sup> is a registered trademark of Oracle and/or its affiliates.

XFS <sup>®</sup> is a trademark of Silicon Graphics International Corp. or its subsidiaries in the United States and/or other countries.

MySQL <sup>®</sup> is a registered trademark of MySQL AB in the United States, the European Union and other countries.

Node.js ® is an official trademark of Joyent. Red Hat is not formally related to or endorsed by the official Joyent Node.js open source or commercial project.

The OpenStack <sup>®</sup> Word Mark and OpenStack logo are either registered trademarks/service marks or trademarks/service marks of the OpenStack Foundation, in the United States and other countries and are used with the OpenStack Foundation's permission. We are not affiliated with, endorsed or sponsored by the OpenStack Foundation, or the OpenStack community.

All other trademarks are the property of their respective owners.

#### **Abstract**

To get you started, the following sections provide information about currency exchange and caluclating effective usage.

### **Table of Contents**

| PREFACE                                                     | 3 |
|-------------------------------------------------------------|---|
| CHAPTER 1. USING COST MANAGEMENT CURRENCY EXCHANGE          | 4 |
| CHAPTER 2. CALCULATING EFFECTIVE USAGE WITH COST MODELS     | 5 |
| CHAPTER 3. GETTING INFORMATION ABOUT YOUR CLUSTERS AND DATA | 7 |
| 3.1. GETTING INFORMATION ABOUT YOUR CLUSTER                 | 7 |
| 3.2. GETTING INFORMATION ABOUT YOUR DATA                    | 7 |
| 3.3. PAUSING OR RESUMING AN INTEGRATION                     | 8 |
| PROVIDING FEEDBACK ON RED HAT DOCUMENTATION                 | 9 |

### **PREFACE**

To begin using cost management, you must have set up set up cost management by connecting your cost data. For more information, see How to set up cost management.

## CHAPTER 1. USING COST MANAGEMENT CURRENCY EXCHANGE

Cost management uses the United States Dollar (USD) by default. However, you can use the cost management currency exchange feature to estimate your costs in your local currency. This feature updates costs both in Red Hat Hybrid Cloud Console and in your exported cost report files.

Cost management updates currency exchange information daily with the most recent data from ExchangeRate-API. The values in cost management do not reflect any foreign currency contract agreements.

#### **Procedure**

- 1. From Red Hat Hybrid Cloud Console go to cost management.
- 2. From the **currency** dropdown, select your local currency.

After you change your currency, cost management automatically updates all values with the most recent exchange rates.

## CHAPTER 2. CALCULATING EFFECTIVE USAGE WITH COST MODELS

Cloud providers charge for the infrastructure costs of running a cluster, regardless of your overall usage. By calculating the effective usage in cost management, you can more accurately correlate cloud costs with a pod or namespace by considering their direct utilization.

A pod typically requests resources, such as CPU or memory, from a cluster. The cluster then reserves these requested resources as a minimum, but the pod might use more or less than it initially requested. The effective usage metric in cost management uses whichever kind of usage, CPU or memory, is greater per hour.

You can create a cost model in cost management to estimate your effective usage. Ultimately, you can use this data to understand how infrastructure cost is distributed to your OpenShift project.

#### **Prerequisites**

- You must be a user with Cost Administrator or Cost Price List Administrator permissions. To learn how to configure user roles, see <u>Limiting access to cost management resources</u> in <u>Getting</u> started with cost management
- You must add your OpenShift cluster as a cost management data integration. For more details, see *Integrating OpenShift Container Platform data into cost management* in *Getting started with cost management*.

#### **Procedure**

- 1. Log in to Red Hat Hybrid Cloud Console.
- 2. From the Services menu, click Spend Management → Cost Management.
- 3. In the Global Navigation, click **Cost Management** → **Settings**.
- 4. In the Cost Models tab, click Create cost model to open the cost model wizard.
- 5. Enter a name and description for the cost model and select **OpenShift Container Platform** as the integration type. Click **Next**.
- 6. Create a price list so that you can assign rates to usage or requests. The cost management service collects these metrics from OpenShift but there is no cost attached to them in cost management until you apply a cost model.
  - a. To create a price list to calculate effective CPU usage, click Create rate.
    - i. Add a description. In this example, enter **effective cpu usage**.
    - ii. In the Metric field, select CPU.
    - iii. In the Measurement field, select Effective-usage (core-hours).
    - iv. In the **Rate** field, enter the rate you pay for CPU usage. In this example, enter **2**. Click **Create rate**.
  - b. To create a price list to calculate effective memory usage, click Create rate.
    - i. Add a description. In this example, enter effective memory usage.

- ii. In the Metric field, select Memory.
- iii. In the Measurement field, select Effective-usage (GB-hours).
- iv. In the **Rate** field, enter the rate you pay for memory usage. In this example, enter **1**. Click **Create rate**.

#### 7. Click Next.

- 8. (Optional) On the **Cost calculations** page, apply a markup or discount to change how raw costs are calculated for your integrations. Adding a markup to your *raw costs* can allow you to account for your overhead costs, such as the cost of administering your AWS account, Azure subscription, or other support costs. A markup is an estimation to cover your costs not shown by metrics or usage.
- On the Cost distribution page, select the CPU or Memory distribution type. The distribution type distributes costs based on CPU or memory metrics in project cost breakdowns. If your cluster has high memory usage, select Memory. If your cluster has high CPU usage, select CPU. Click Next.
- 10. Assign an integration to your cost model and then click **Next**.
- 11. Review the details and then click **Create**.
- 12. To review the results of your cost model on a integration, in the Global Navigation, click **Cost**Management → OpenShift.
- 13. Select a project and view the results.

## CHAPTER 3. GETTING INFORMATION ABOUT YOUR CLUSTERS AND DATA

In the **Cluster information** page of cost management, you can view information like the status of your integration, the time of data retrieval, and links to each integration. You can also pause and resume integrations.

#### 3.1. GETTING INFORMATION ABOUT YOUR CLUSTER

- 1. Navigate to **cost management** > **OpenShift**.
- 2. In the **Group by** drop-down, select **Cluster**.
- 3. Select the cluster that you want to view. An **OpenShift cluster details** page opens.
- 4. At the top of the page, click the hyperlink **Cluster information**.

The Cluster information page provides the following details:

- Cluster ID
- The cost management operator version and if any updates are available
- The **Red Hat integration** (the integration for your cluster)
- Your Cloud integration

If you are running a cluster on-premise or if you did not add a cloud integration for your cluster, you won't see a value in **Cloud integration**.

#### 3.2. GETTING INFORMATION ABOUT YOUR DATA

- 1. Navigate to **cost management** > **OpenShift**.
- 2. In the **Group by** drop-down, select **Cluster**.
- 3. Select the cluster that you want to view. An **OpenShift cluster details** page opens.
- 4. At the top of the page, click the hyperlink **Data details**.

There are three sections that give you details about your cloud data, cluster data, and about cost management data:

- Cloud integration status or Red Hat integration status
  - Provides a link to your integrations.
- Data availability
  - For **Cloud data**, a timestamp refers to the last time that cost management checked for an available report.
- Data retrieval
  - For **Cloud data**, a timestamp refers to when cost management retrieved your data from the cloud provider.

• For **Cluster data**, a timestamp refers to when cost management retrieved your data from the ingress service that the operator uploads it to.

#### Data processing

• This timestamp refers to when cost management unpacked the reports, put them in the database, and made them available with the API.

#### Data integration and finalization

• For **cost management data**, a timestamp refers to when cost management correlated the raw billing data from your cloud with your cluster metrics, and then applied any cost model rates against your metrics.

#### 3.3. PAUSING OR RESUMING AN INTEGRATION

- 1. In the **Integrations** section of console.redhat.com **Settings**, choose an integration that you want to pause or resume.
- 2. On the row of the integration that you want to pause or resume, click the options button at the end of the row which looks like three vertical dots.
- 3. Click **OpenShift** in the side bar menu.
- 4. At the top of the page next to **Cloud integration status**, verify that there is either a pause icon or a green checkmark.
- 5. Click **Data details** and verify that **Cloud integration status** has either a pause icon or a green checkmark.

### PROVIDING FEEDBACK ON RED HAT DOCUMENTATION

If you found an error or have a suggestion on how to improve these guidelines, open an issue in the cost management Jira board and add the **Documentation** label.

We appreciate your feedback!